## **VPN BAĞLANTI NOTLARI**

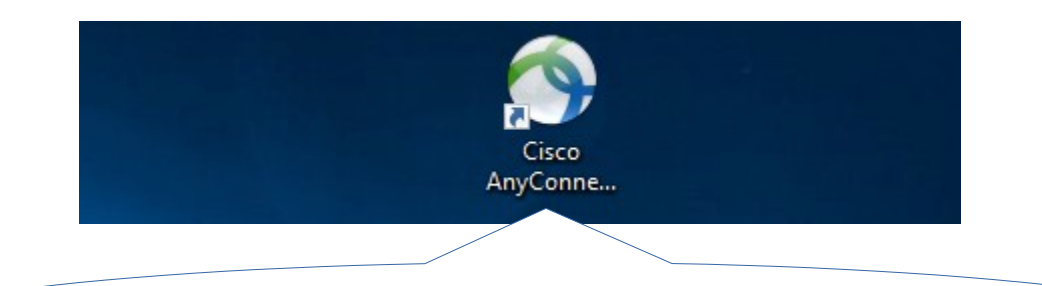

Uyap'a evden bağlanmak için Masaüstünde bulunan Cisco AnyConnect Uygulamasının simgesine tıklayın

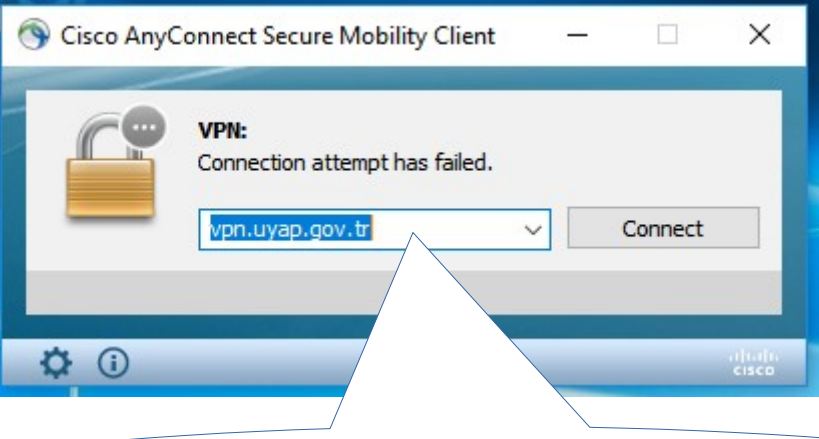

Cisco AnyConnect simgesine tıkladıktan sonra ekranda görünen uygulamanın ilgili bölümünde vpn.uyap.gov.tr Yazması gerekir bu ekran boş olarak gelmiş ise bu alana vpn.uyap.gov.tr yazarak connect tuşuna basınız

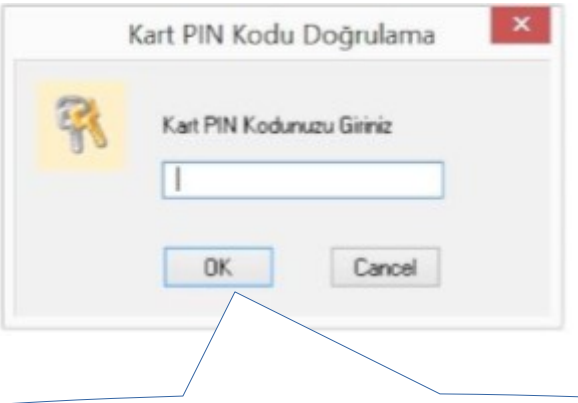

Connect tuşuna bastıktan sonra istenilen parola e – imza şifrenizdir e-imza şifrenizi tuşlayın ve OK tuşuna Basınız.

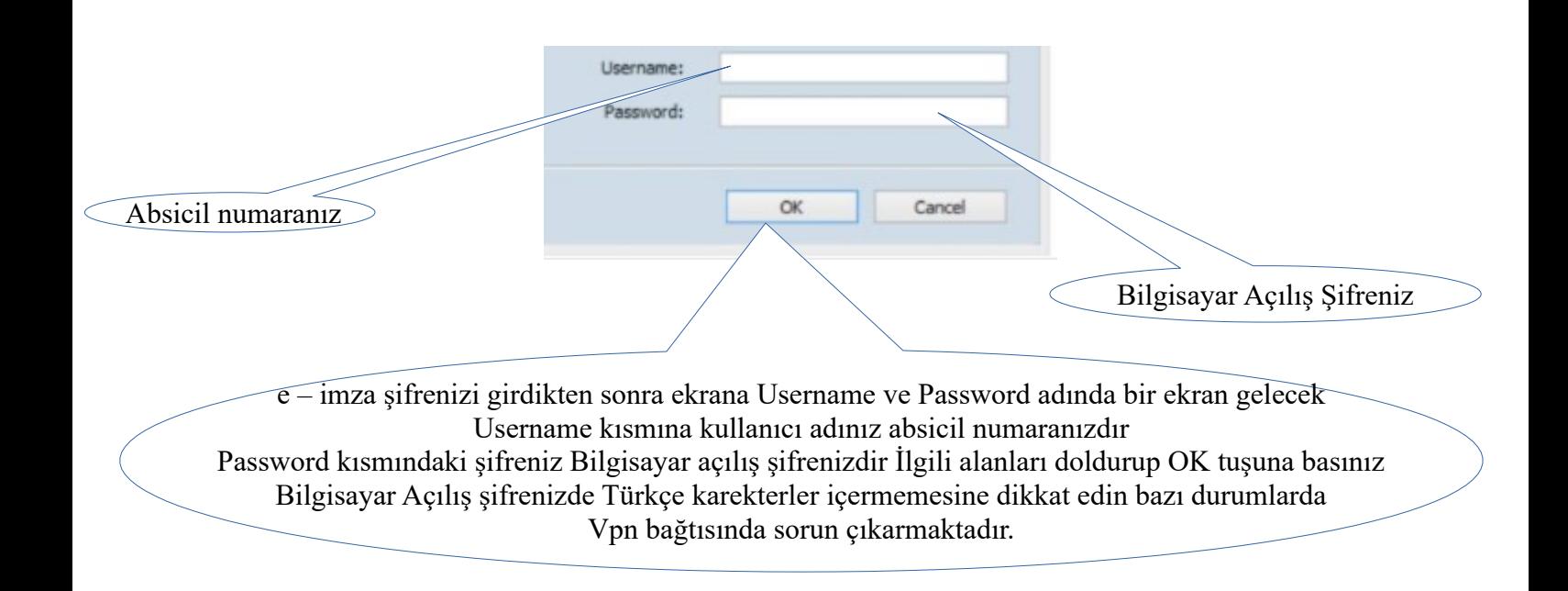

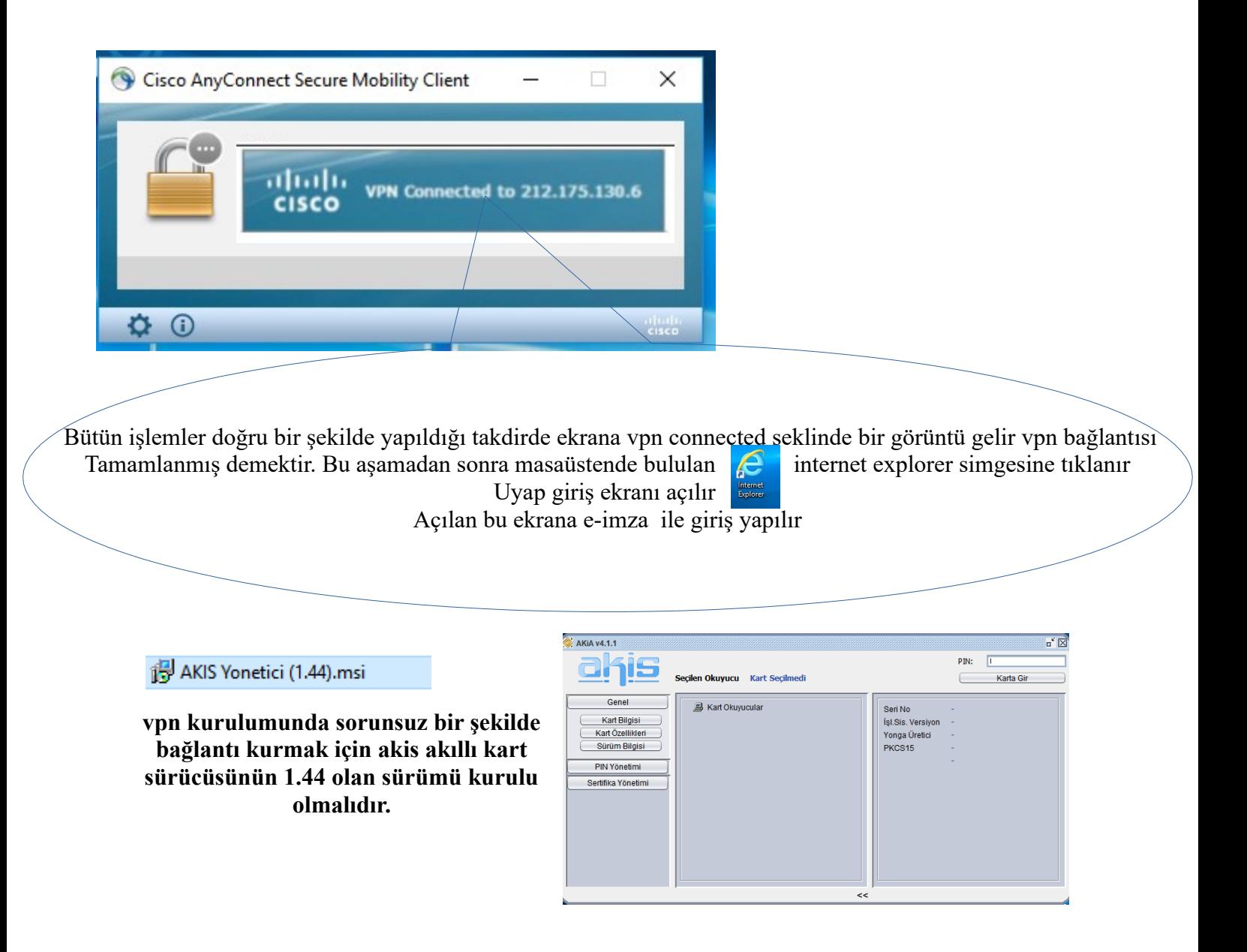